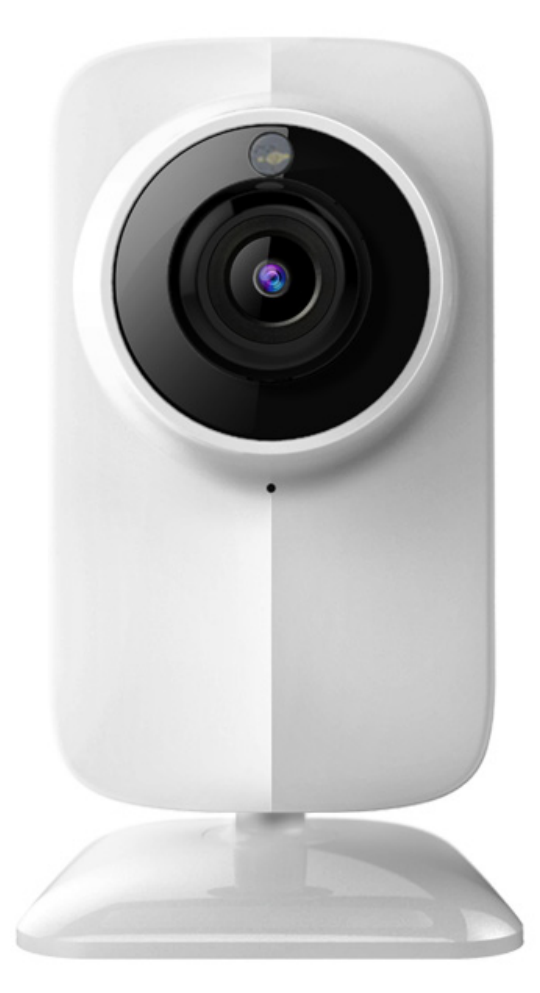

User Manual

#### *CHANGE THE DEFAULT PASSWORD*

### Default Network Camera Account : Username: abc Password: 123

The default password (123) for the abc account is for first-time log-in purposes only. You should *change this default password to better protect against security risks, such as the unauthorized access by others to the product that may prevent the product from functioning properly and/or lead to other undesirable consequences.*

*For your privacy, we strongly recommend changing the password to something of your* own choosing (using a minimum of 8 characters, including upper case letters, lower case letters, numbers, and special *characters) in order to increase the security of your product.* 

Proper configuration of all passwords and other security settings is the responsibility of the installer and/or end-user.

#### *FCC Certification Requirements*

Caution: Any changes or modifications in construction of this device which are not expressly approved by the party *responsible for compliance could void the user's authority to operate the equipment.*

This device complies with part 15 of the FCC Rules. Operation is subject to the following two conditions: (1) This *device may not cause harmful interference, and (2) This device must accept any interference received, including interference that may cause undesired operation.*

The manufacturer is not responsible for any radio or TV interference caused by unauthorized modifications to this *equipment. Such modifications could void the user's authority to operate the equipment.*

This equipment has been tested and found to comply with the limits for a Class B digital device, pursuant to Part 15 of the FCC Rules. These limits are designed to provide reasonable protection against harmful interference in a *residential installation. This equipment generates, uses and can radiate radio frequency energy and, if not installed and used in accordance with the instructions, may cause harmful interference to radio communications.* However, there is no guarantee that interference will not occur in a particular installation. If this equipment does cause harmful interference to radio or television reception, which can be determined by turning the equipment off and on, the user is encouraged to try to correct the interference by one or more of the following measures:

- *‐ Reorient or relocate the receiving antenna.*
- *‐ Increase the separation between the equipment and receiver.*
- Connect the equipment into an outlet on a circuit different from that to which the receiver is connected.

*‐ Consult the dealer or an experienced radio/TV technician for help.*

The antennals) used for this transmitter must be installed to provide a separation distance of at least 20 cm form *all persons.*

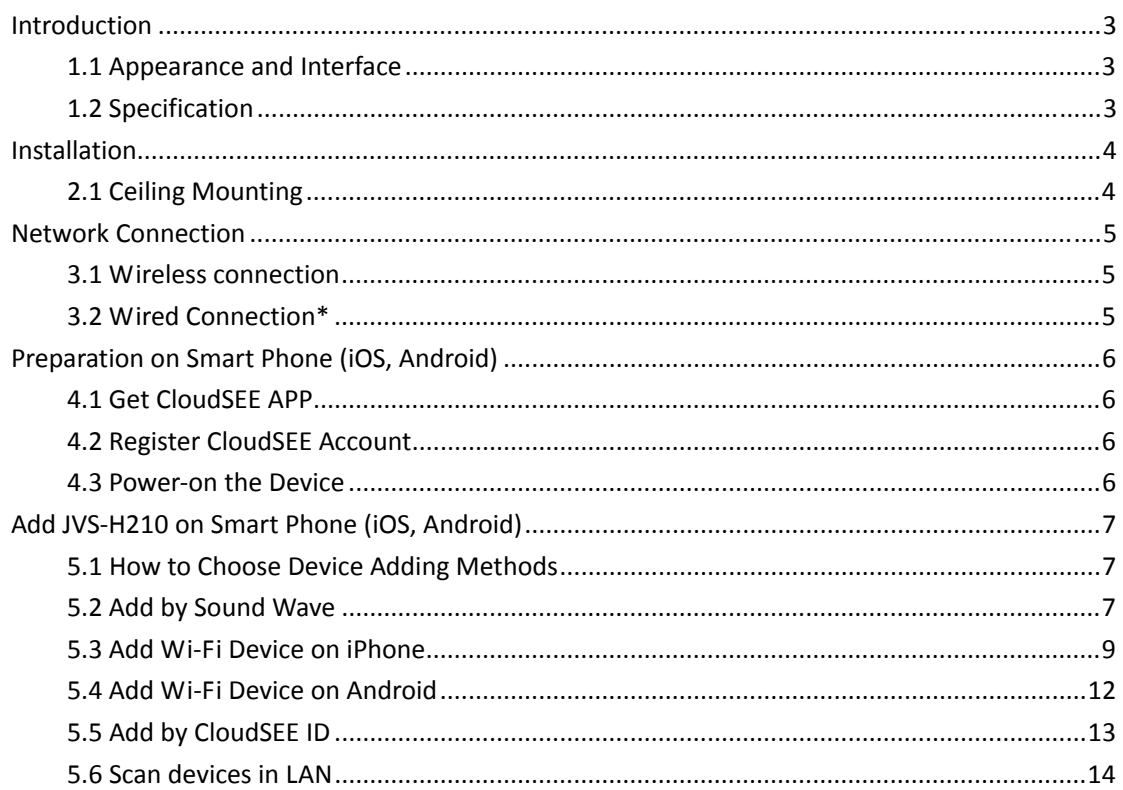

## Contents

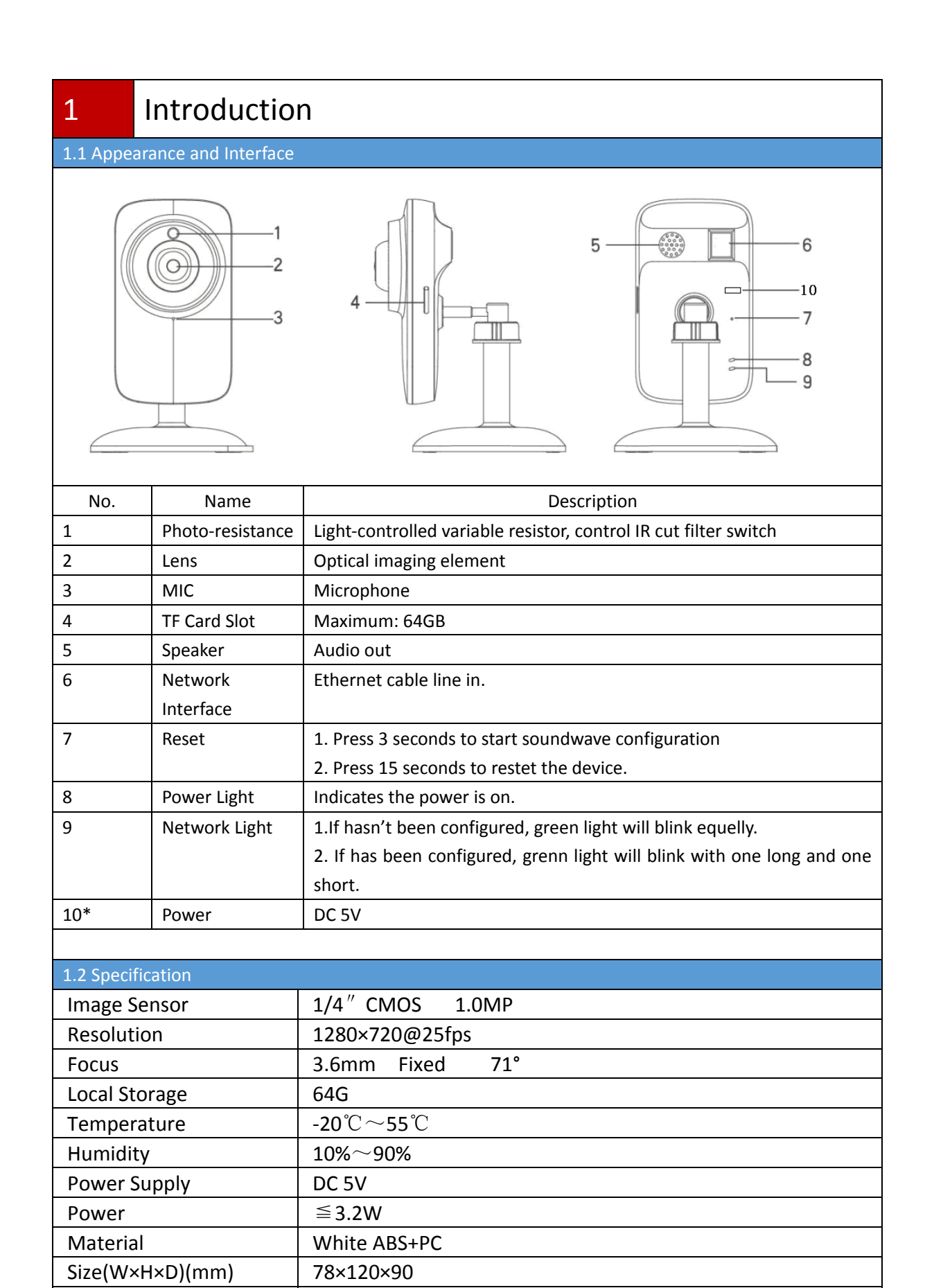

Weight(g) | 130

## 2 Installation

#### 2.1 Ceiling Mounting

#### *Before you start:*

JVS-H210 can be installed to wall/ceiling or fixed on desktop. Ceiling mounting is taken as an example in this section; if you adopt wall mounting, you can also take below procedure as a reference.

#### *Steps:*

1. Attach the mounting (bottom base of the JVS‐H210 which can be removed) to the ceiling and tighten the screws to fix it.

2. Rotate the base to secure it to the bottom base, and secure JVS‐H210 camera on the mounting base.

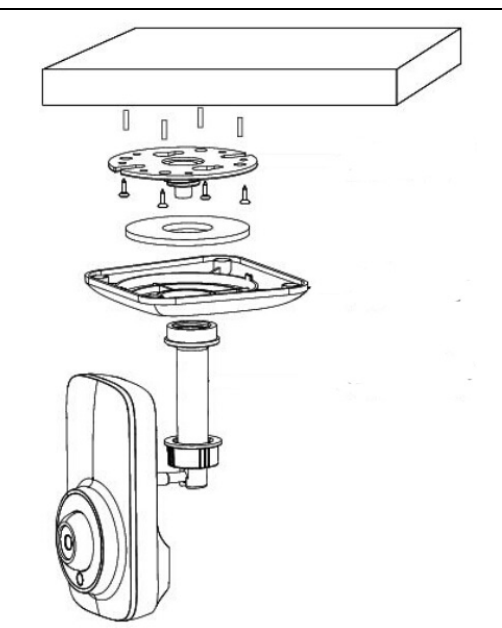

#### $Note:$

Please make sure that the ceiling can support more than 50(N) Newton gravities if the camera is fixed to the ceiling.

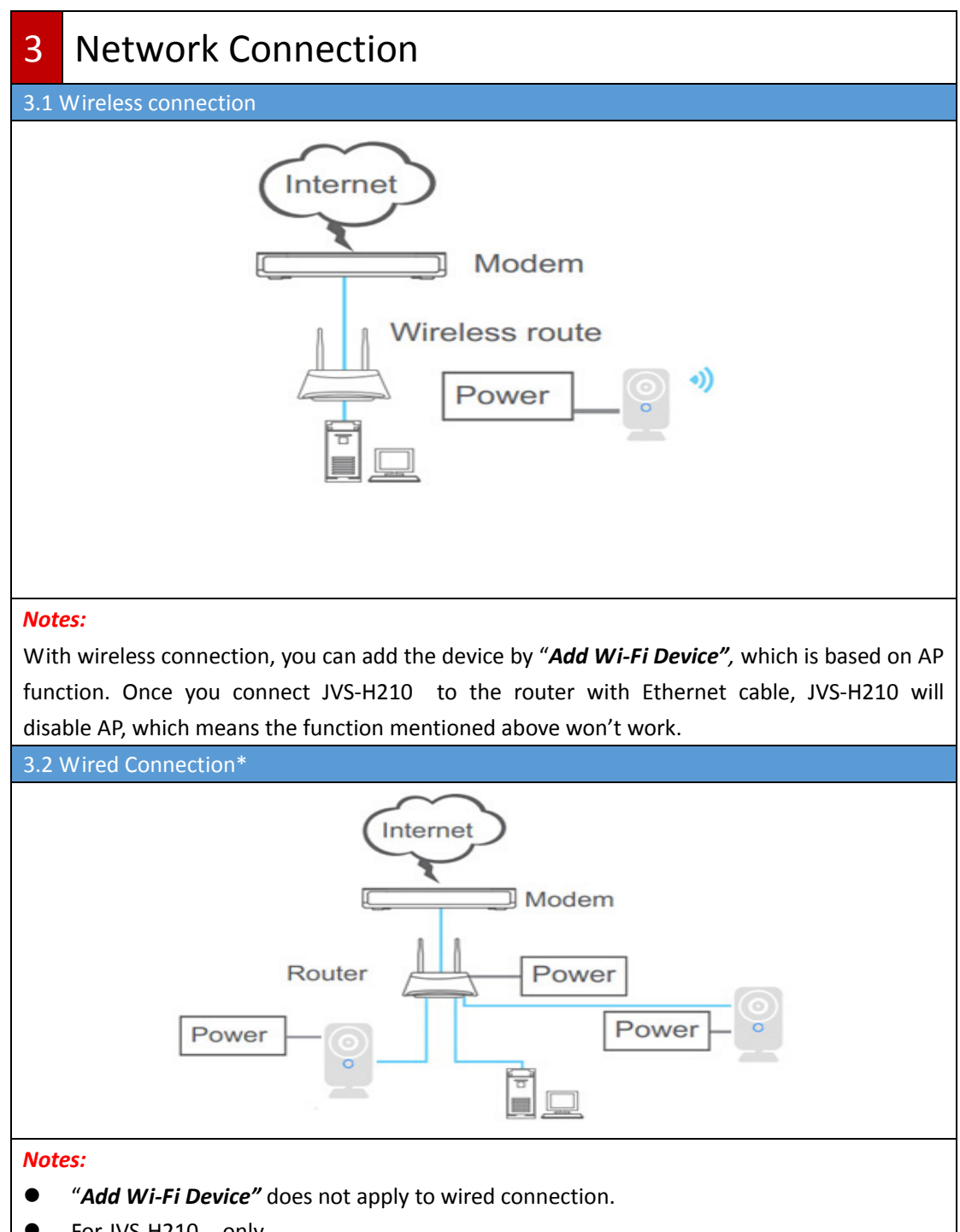

For JVS-H210 only

# 4 Preparation on Smart Phone (iOS, Android)

#### 4.1 Get CloudSEE APP

- 1. Search "CloudSEE" in App Store (iOS) or Google play (Android).
- 2. Get and install CloudSEE on your smart phone.

#### 4.2 Register CloudSEE Account

#### $Notes:$

You need to register a CloudSEE account before using CloudSEE service which is free. Although you can use "*Visitor Login*", but we strongly recommend that register your own account for better experience. With CloudSEE service account, devices list will automatically upload and store in cloud, and when you login CloudSEE with your account on other smart phones, you can access to all these devices without adding them again.

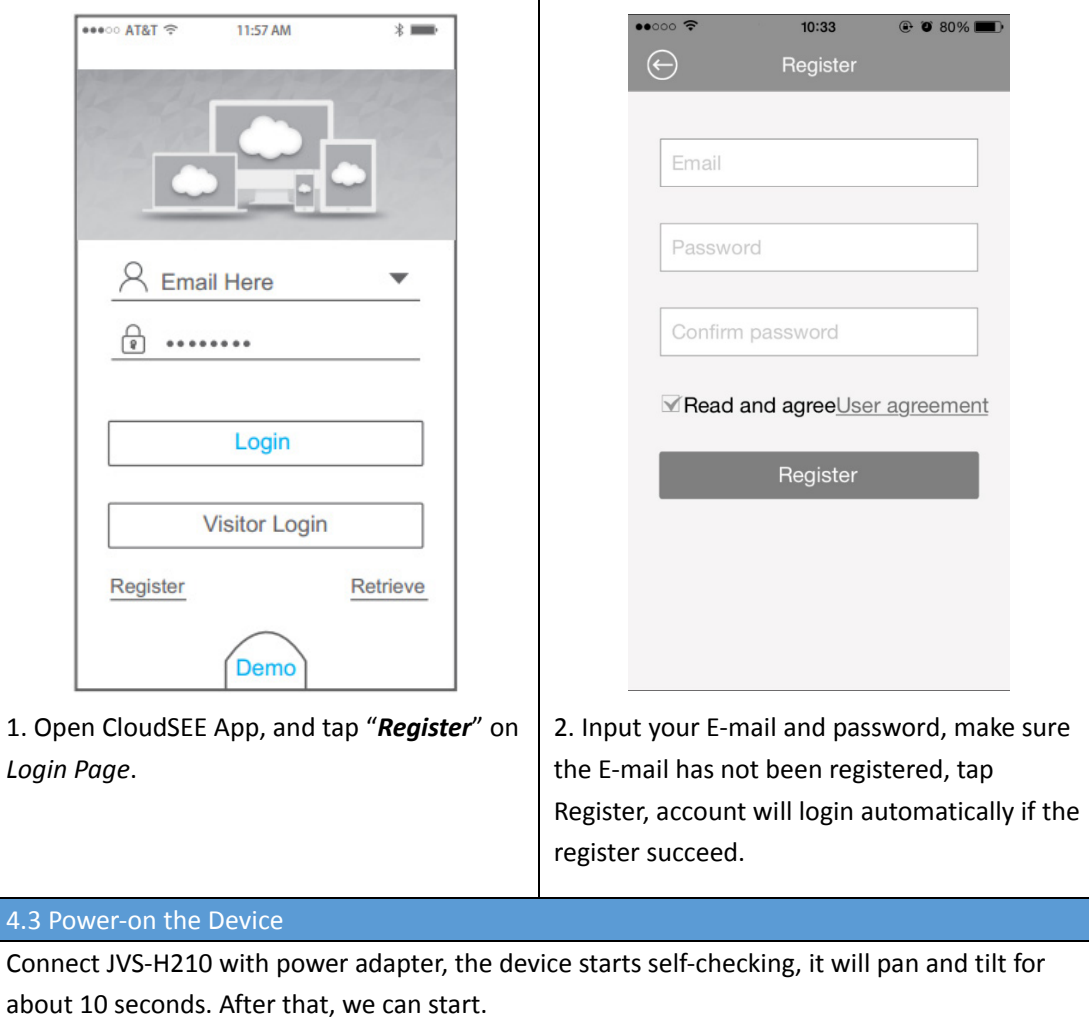

# 5 Add JVS-H210 on Smart Phone (iOS, Android)

#### *Before you start:*

The device has to be configured by "*Add by Sound Wave*" or "*Add Wi‐Fi Device*" for first‐time use if you want to use wireless connection.

Press reset button for about 3 seconds and release to start sound wave configuration Press reset button for about 15 seconds and release to reset the device.

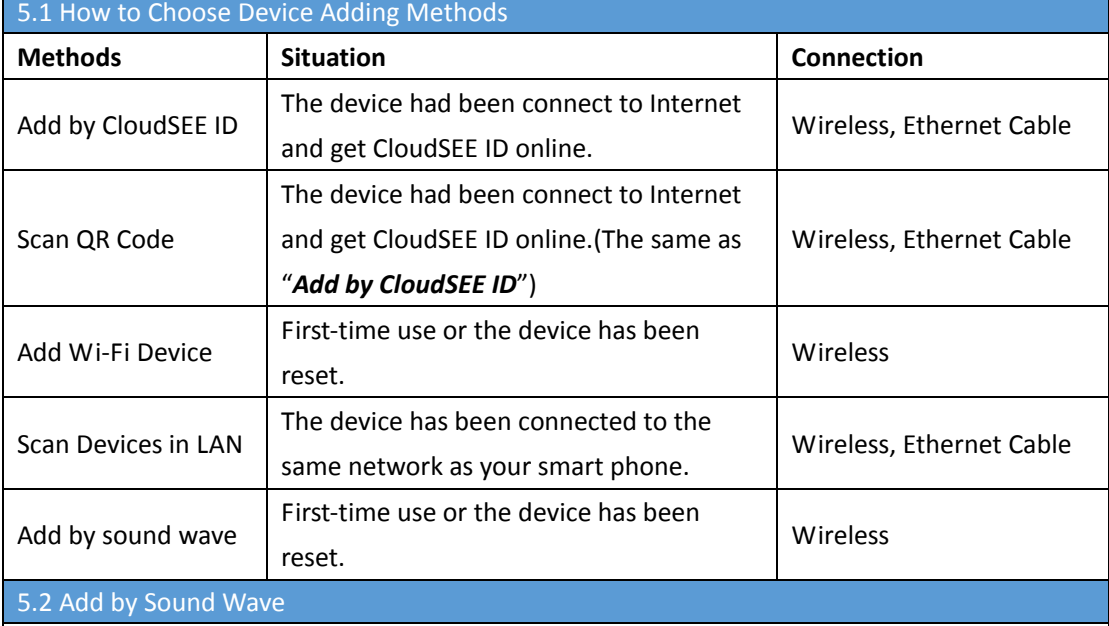

*Notes:* 

- **•** Set the volume of your phone to maximum level before this operation.
- $\bullet$  Make sure there is no noise when add the device by sound wave.
- Keep the speaker of your phone close enough to the MIC of the device when sound wave is playing

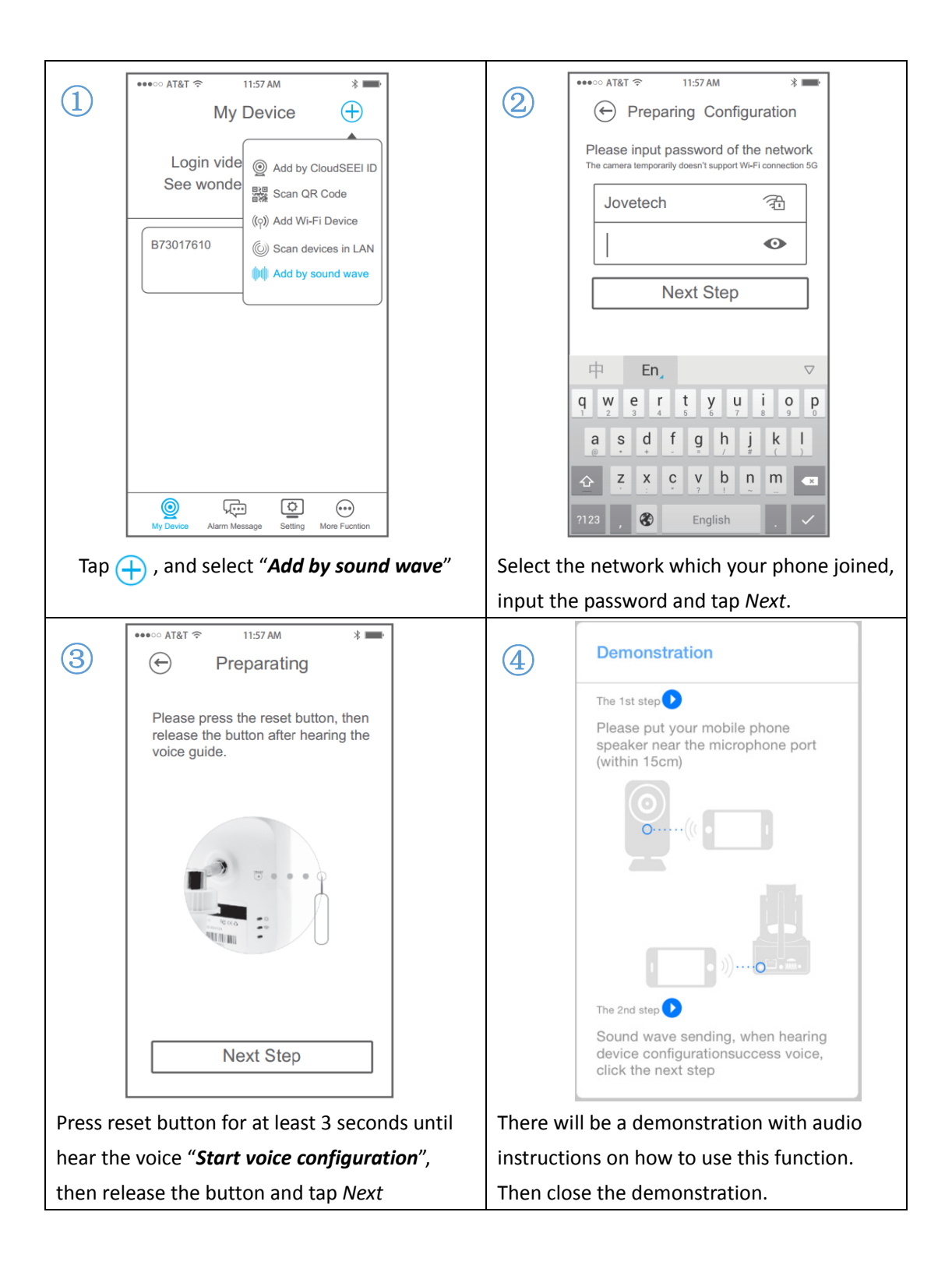

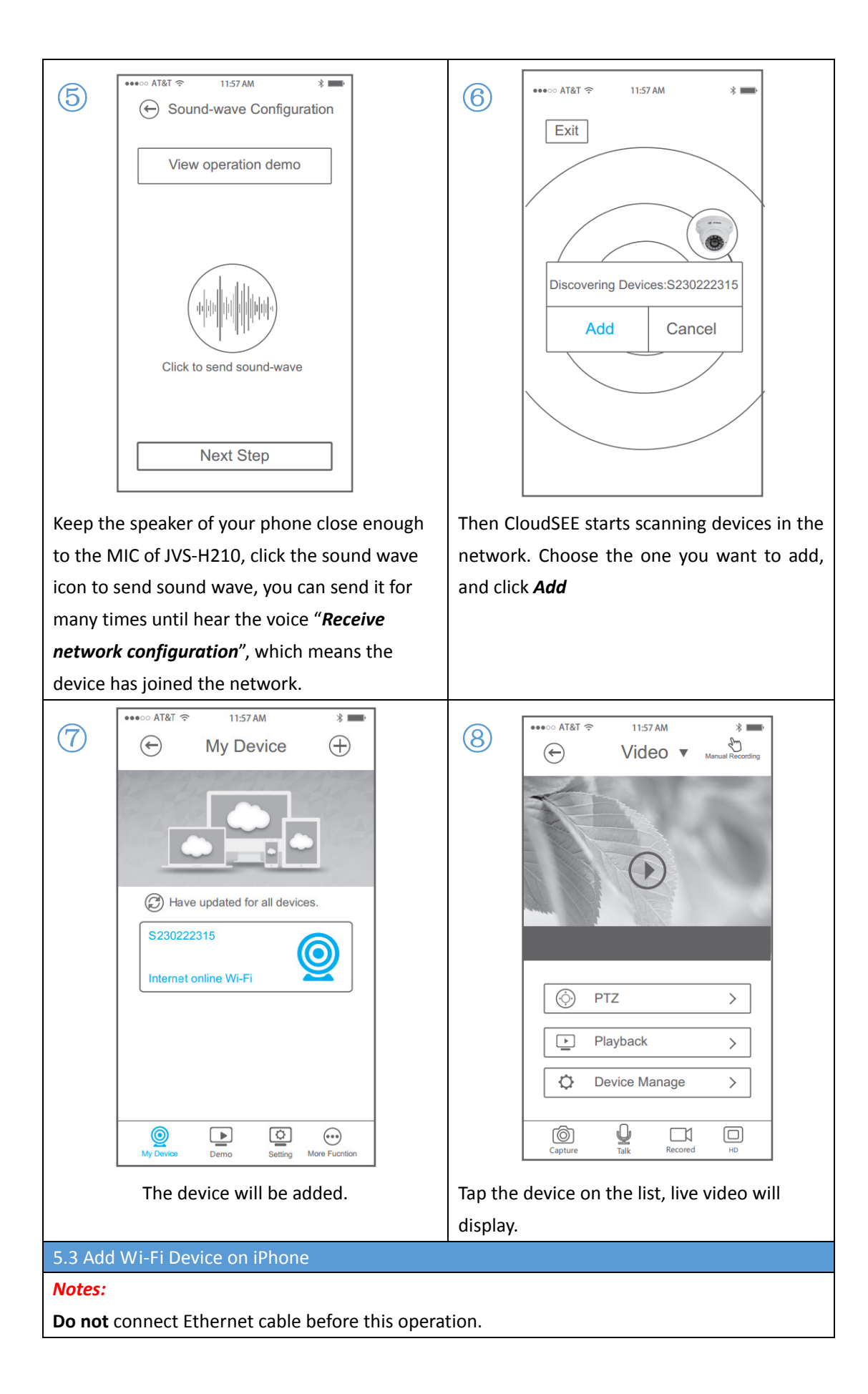

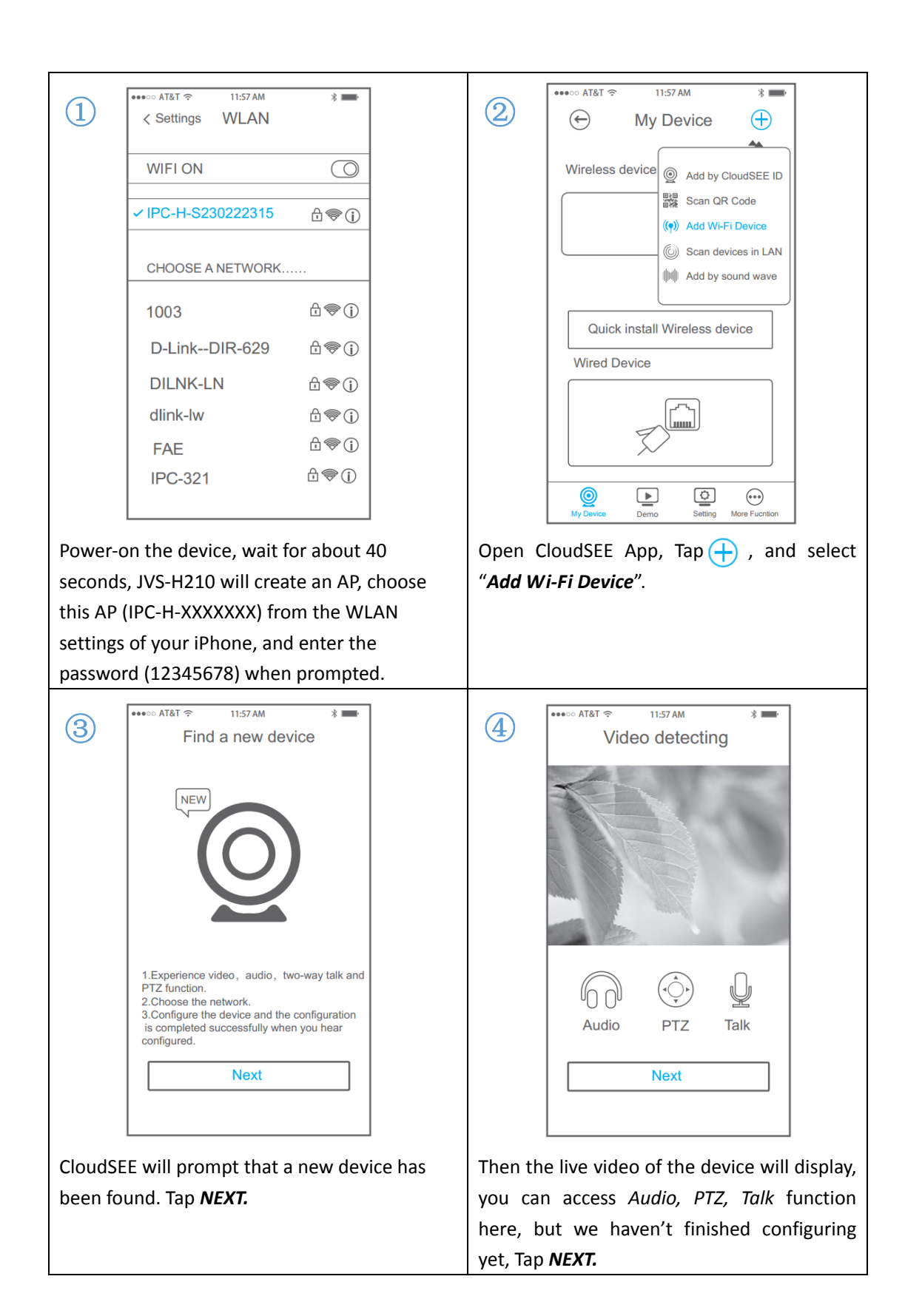

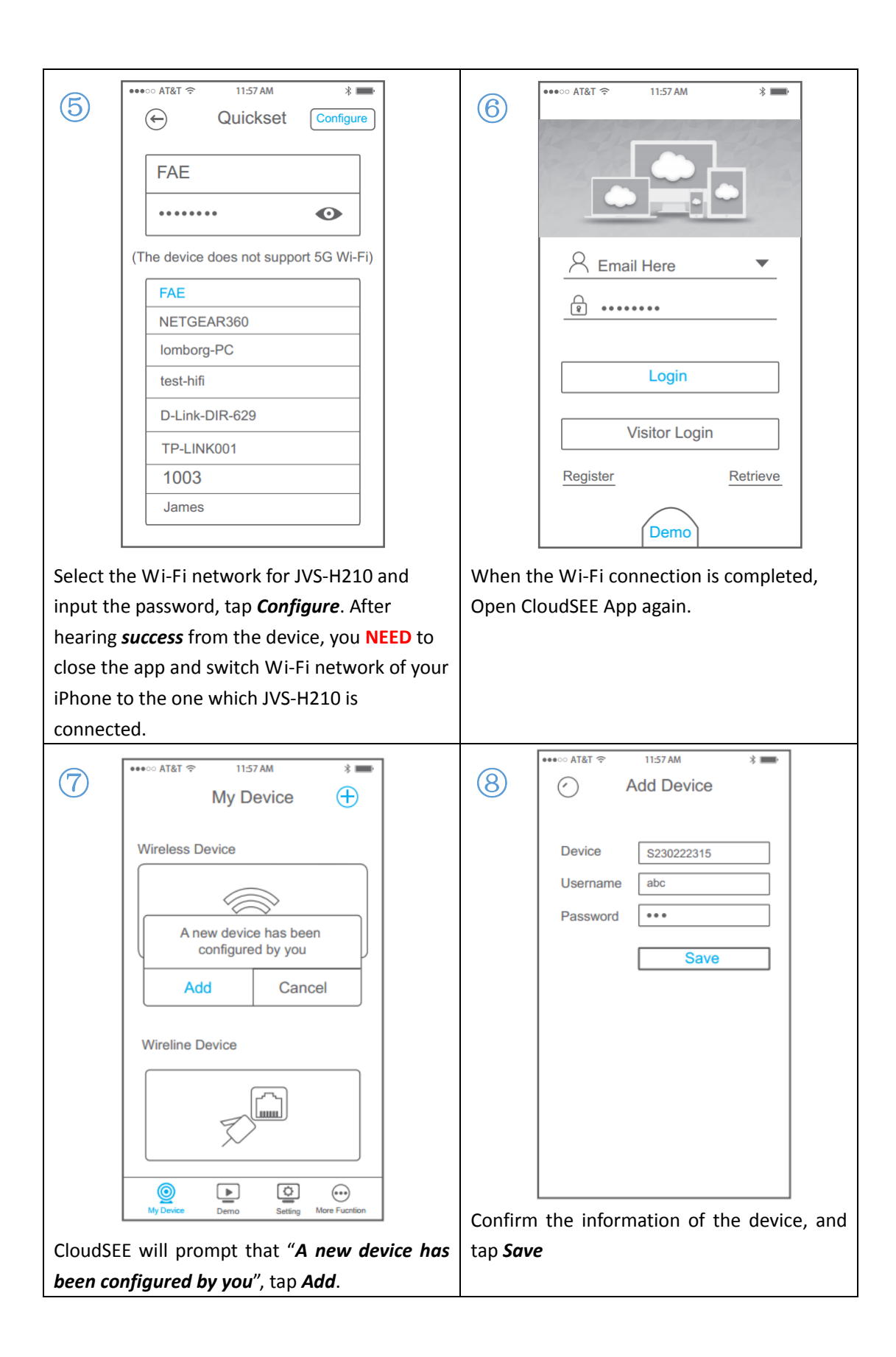

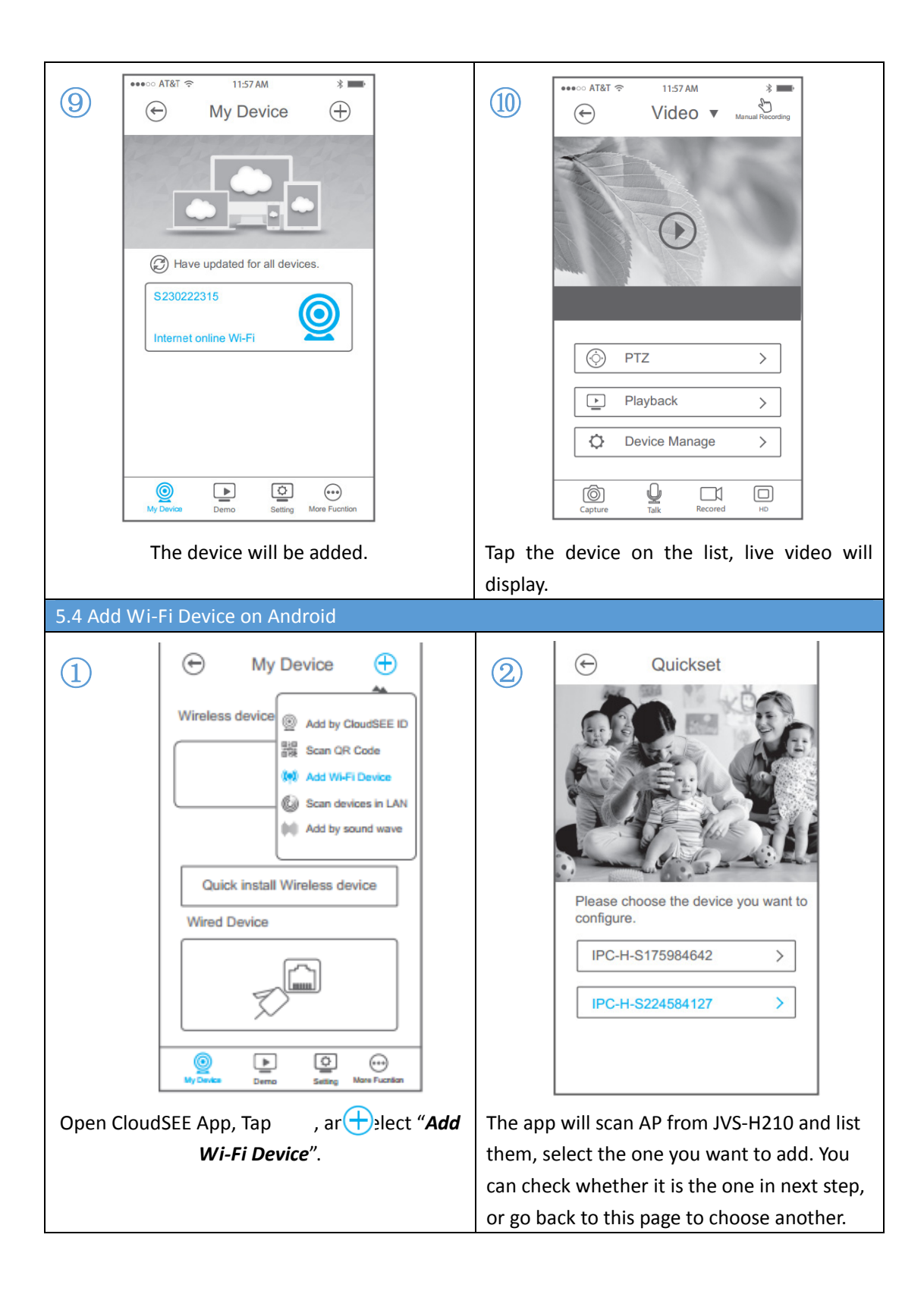

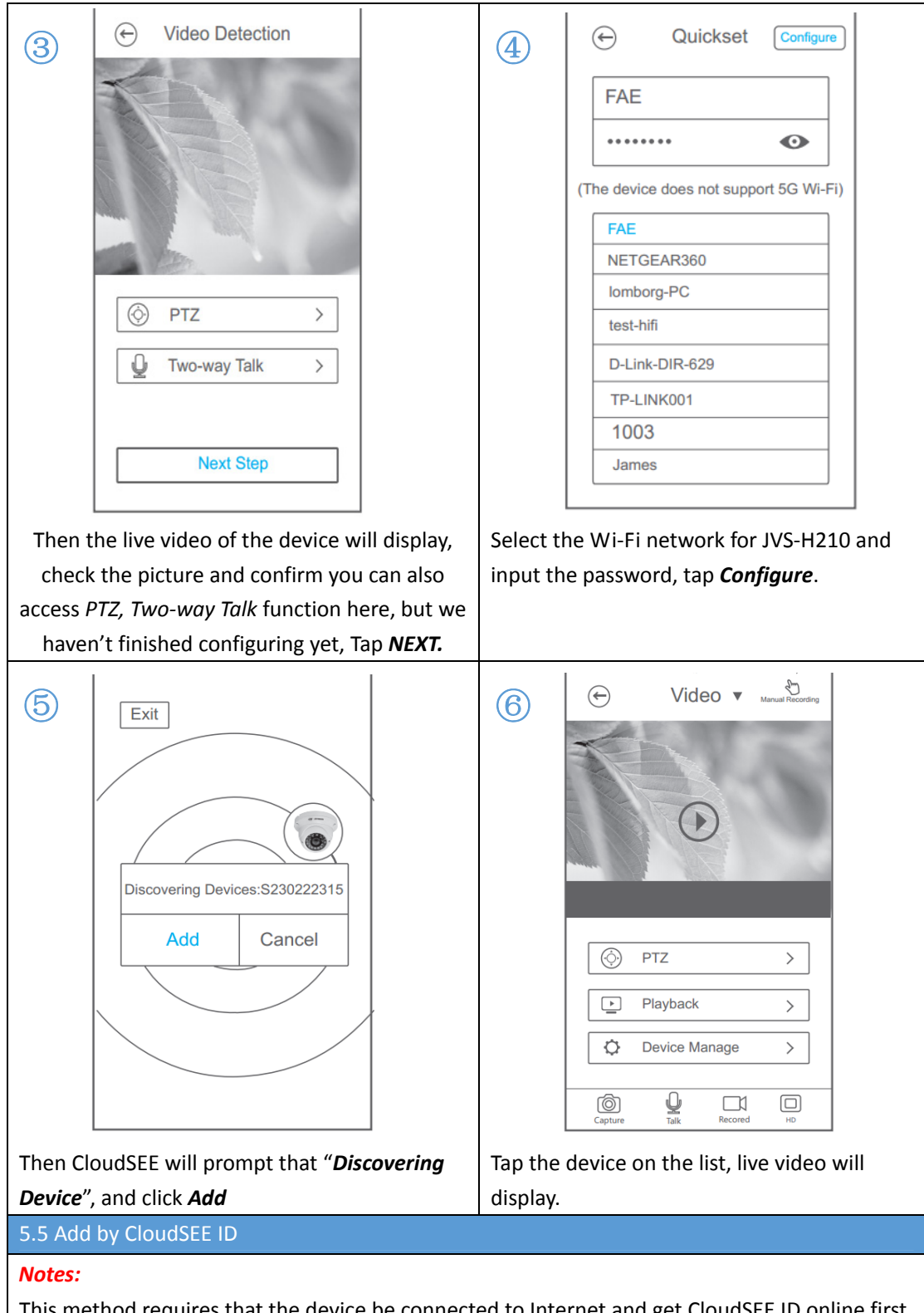

This method requires that the device be connected to Internet and get CloudSEE ID online first.

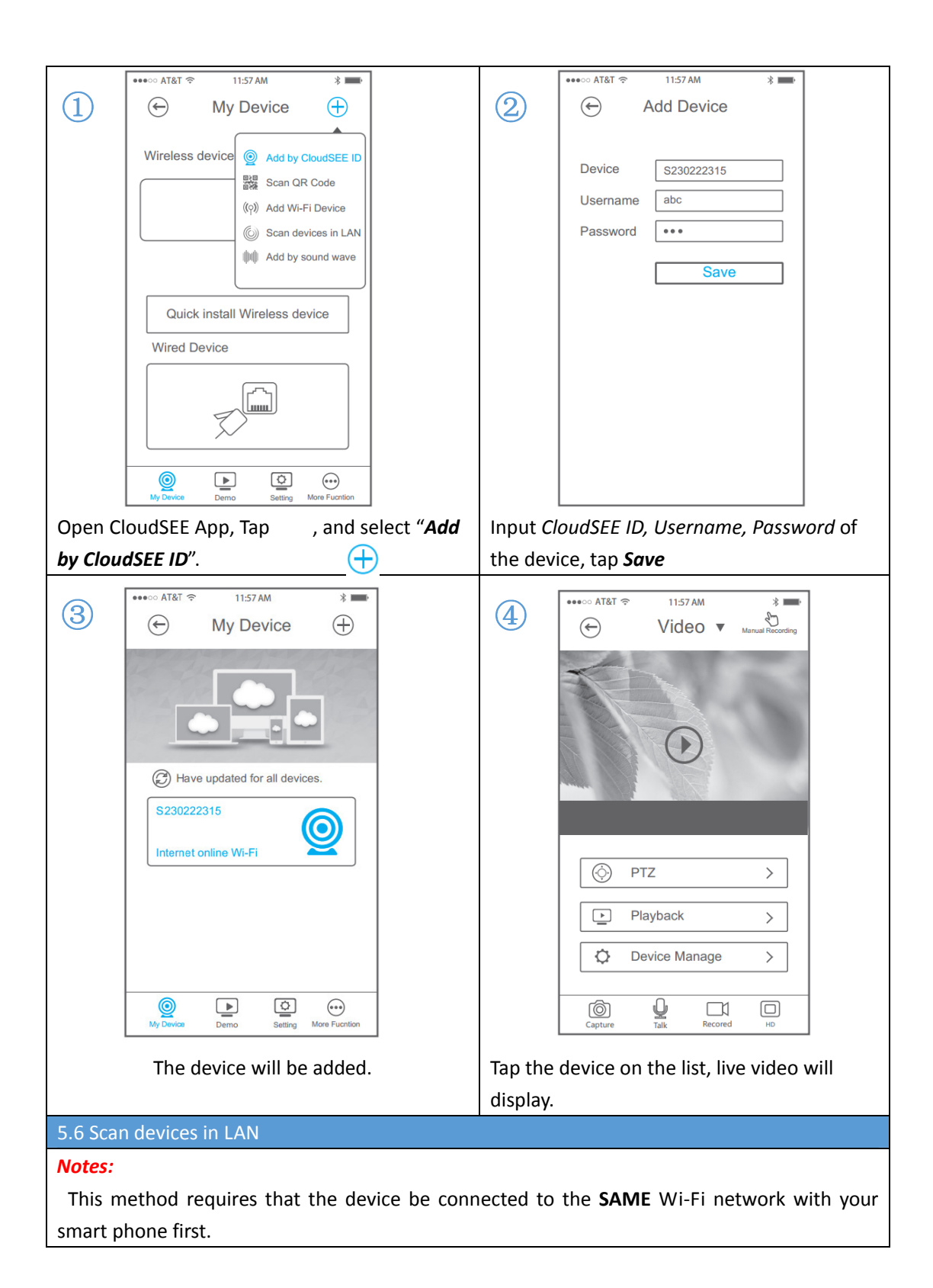

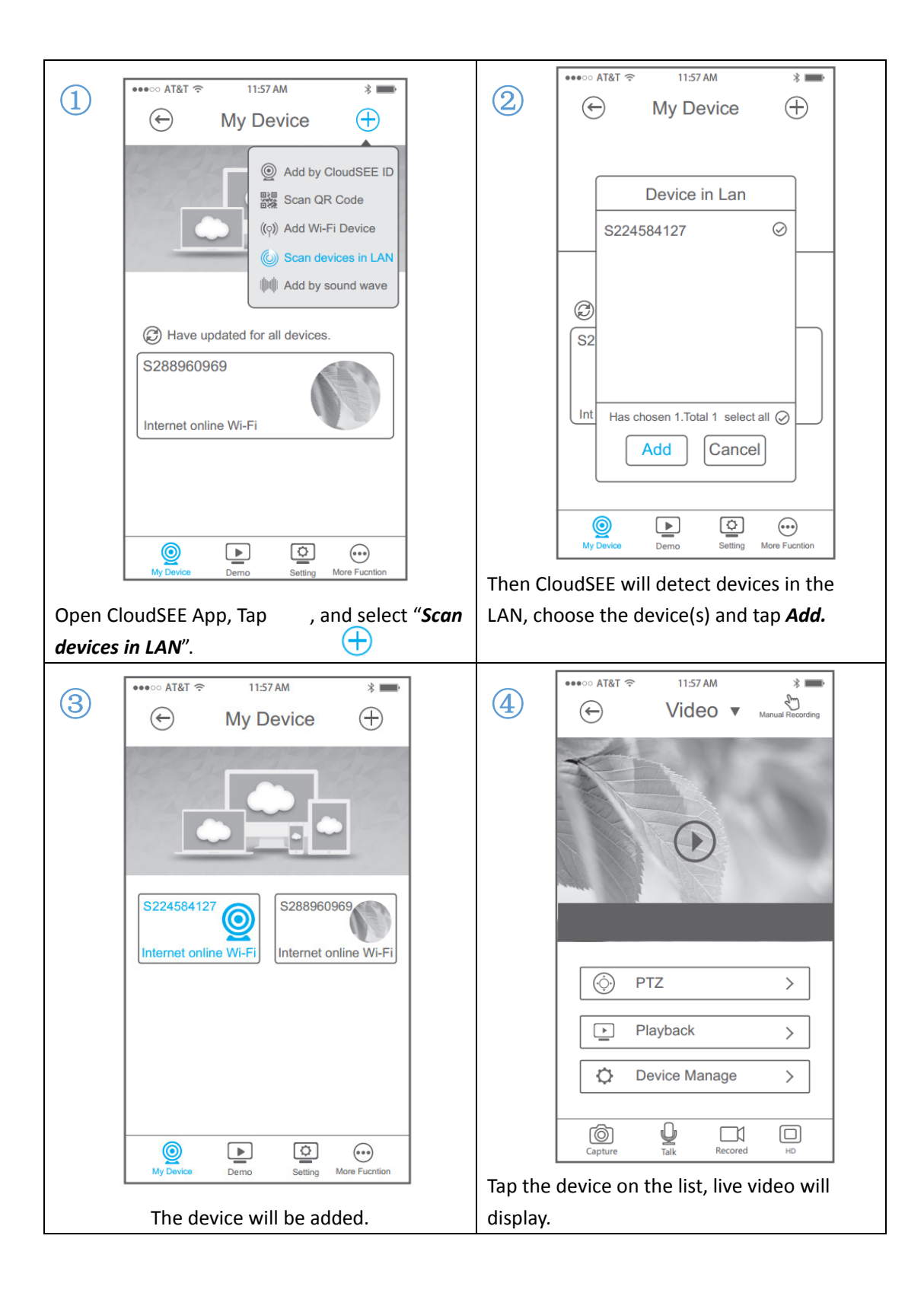